## eLearning FAQs

**We've made our Safeguarding course as simple and intuitive as possible. Here are a couple of tips to help you get the most out of your eLearning experience.**

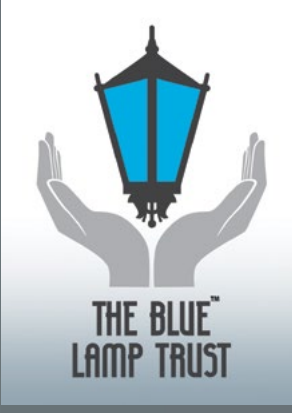

## **"I'm having trouble viewing the modules on my computer."**

**All of the Blue Lamp Trust eLearning modules use video content and elements of interactivity in order to get the most from your eLearning.**

Because of this, you will need a few items in order to successfully view the eLearning modules.

> **4** A fast internet connection. Ideally you should have a Broadband connection. Without this the video content will take a long time to load. It will work, but it will be slow.

## **4** An up-to-date web browser Because our modules use HTML5, you need a web browser that supports this. Please ensure you have one of these browsers or newer: Microsoft Internet **Explorer** Version 11 or higher, Firefox Version 40 or above, Google Chrome Version 35 or Safari Version 8 or higher.

For more help, visit our Safeguarding elearning site at [bluelamptrust.org.uk/safeguarding-eLearning](http://bluelamptrust.org.uk/safeguarding-eLearning)

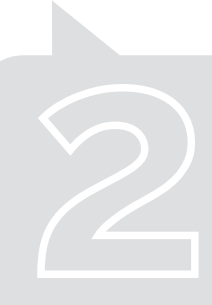

## **"I need to download my certificate now I've taken the module."**

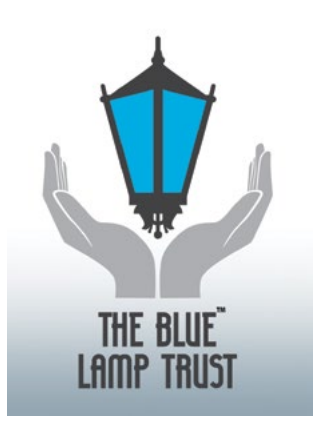

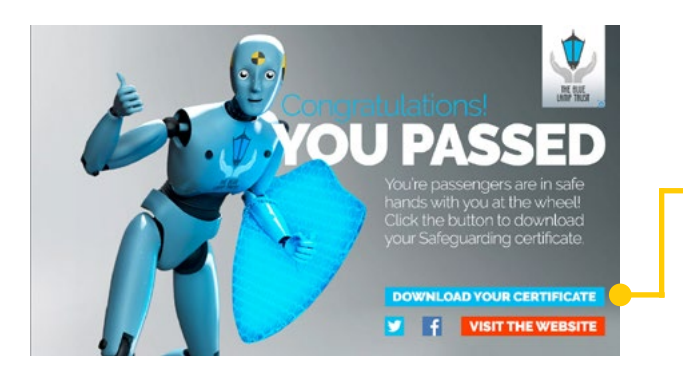

**After taking a module and successfully achieving** 70% **or above, you will see this screen where you can download your certificate. It will take a few seconds to generate the certificate since it is unique to you, so please be patient.**

 $\bigcap$  "I didn't download my certificate at the time, now what?"

Don't worry, you can still get your certificate by logging into your personal eLearning portal. Visit **<http://elearning.bluelamptrust.org.uk/lms2/Login.aspx>**

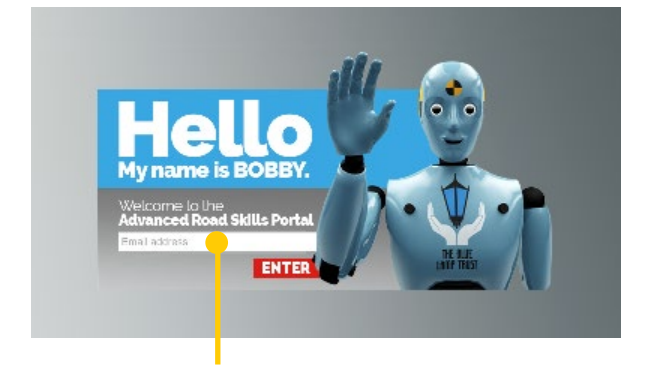

**Type the email address you provided when you** signed up for your eLearning, then press **ENTER** 

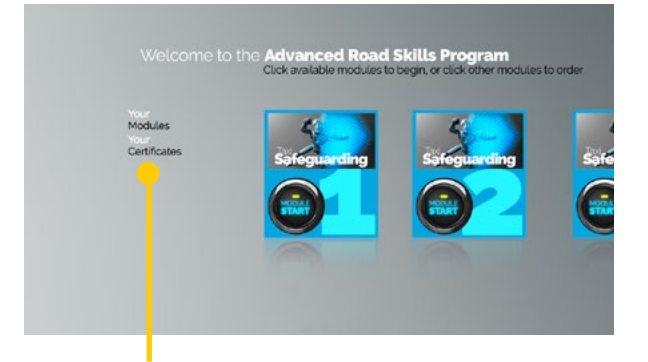

Once into your eLearning portal, simply click on the 'Your Certificates' link to view them.

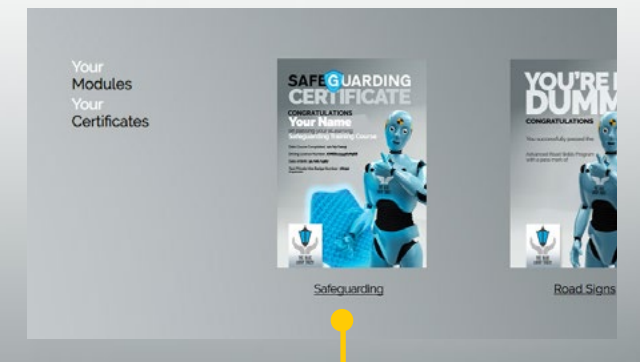

 $\bullet$  Click on the name of the certificate to open it in your browser, or right click to save it to your hard drive.

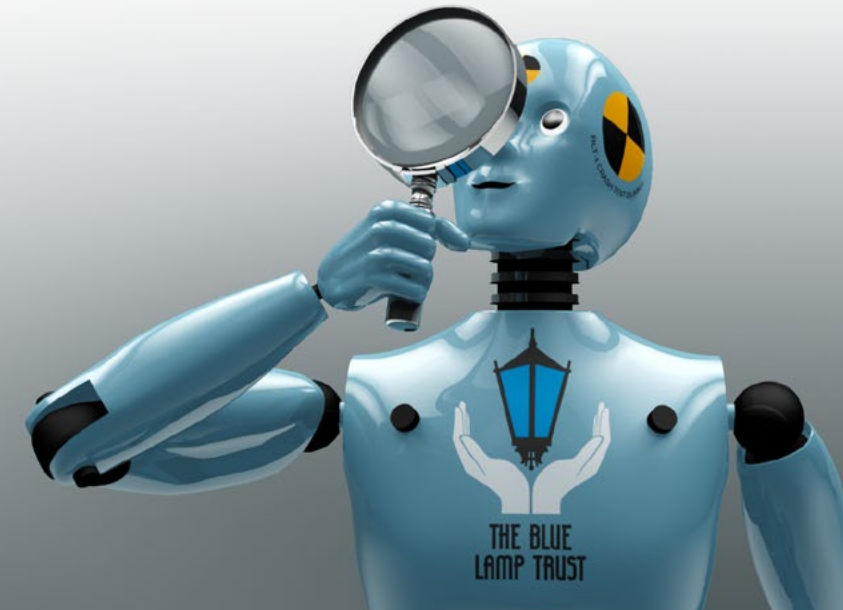